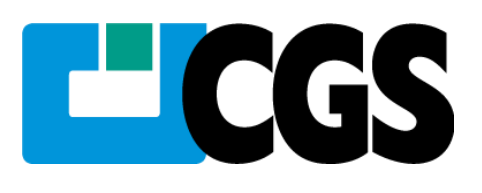

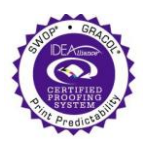

 **Certified 04/08/08**

#### Iliance **Off-Press Proof Application Data Sheet**

# **ORIS Soft Proof<sup>™</sup> Virtual Proofing System - Eizo ColorEdge CG221**

# **SWOP Coated #5**

The IDEAlliance Print Properties Working Group has established a certification process for off-press proofs as input material to publications. In accordance with this process: "The appearance of a hard copy or monitor proof used in this application must have the ability to closely match specific CGATS or other documented characterization data sets within outlined tolerances." See further explanations and recommendations outlined on [www.swop.org](http://www.swop.org/) or [www.gracol.org.](http://www.gracol.org/) 

**NOTE:** It is important for the industry to understand that performing certification on any one display with any one monitor proofing system does not necessarily guarantee the same result on a different display of the same model of monitor. IDEAlliance notes that each monitor of a particular brand and model is unique. That is, for any given brand of monitor, while our experience in certification shows that while most displays pass the ISO criteria, an individual monitor may fail the ISO criteria due to manufacturing issues or may fail at some point in the future as a result of use. IDEAlliance therefore recommends that in addition to calibrating each monitor routinely, users should also verify the uniformity of the display over time as well. The monitor proofing systems vendors have agreed to provide a monitor uniformity test with their system and over the next 12 months will implement software to automate that process for users.

The following information is intended to assist producers and consumers in the use of vendor specified proofing materials in an off-press proof application:

# **I. Manufacturer**

CGS Publishing Technologies International, LLC 100 N Sixth Street, Suite 308B Minneapolis, MN 55403 (612) 870 0061

# **II. Product**

ORIS Soft Proof & ORIS Certified Proof / Eizo CG 221 / SWOP Coated #5

# **III. Introduction**

ORIS Soft Proof™ is an innovative, hybrid approach to display-based proofing and collaboration, using precise ORIS color management and Adobe Acrobat for viewing, annotating and digitally signing ORIS-generated PDF/X files on qualified color displays. ORIS Certified Proof™ is a standalone, easy-to-use color measurement and quality control system for any contract proofing environment.

# **IV. Control Guide**

IDEAlliance specifies a control guide such as an ISO 12647-7 Digital Control Strip 2007 be supplied on every off-press proof. As a minimum, the guide used for proofing applications should contain solids for the primary process colors

(YMCK), two-color overprints (RGB) and a three-color overprint (YMC), as well as 25%, 50%, and 75% tints in stated line screen resolution of each of the primary process colors and 3-color gray patches. All control guides should be checked for accuracy of the original values. Use and interpretation of a control guide is the responsibility of the creator.

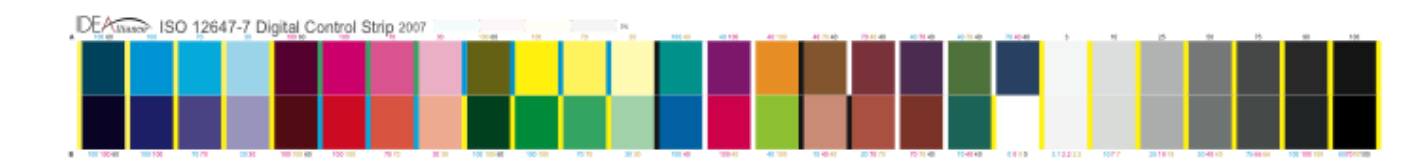

# **V. System Components**

The ORIS<sup>i⊤M</sup> Soft Proof<sup>™</sup> virtual proofing system consists of the ORIS™ Color Tuner<sup>™</sup> Pro software, ORIS Soft Proof license, ORIS Certified Proof, ORIS™ Soft Proof Plug-in for Adobeii Acrobat 7 Professional or later, and Eizo Color Navigator Monitor Calibration software

Macintosh computer running Mac OS X 10.4 (Tiger) or Later Eizo ColorEdge CG221 ORIS™ Color Tuner<sup>™</sup> Pro software with ORIS Soft Proof license ORIS Certified Proof Adobe Acrobat Professional 7.0 or higher ORIS™ Plug-in for Adobe Acrobat Eizo Color Navigator Monitor Calibration software Monitor Calibration Instrument like the X-Rite Eye-one

# **VI. Finishing Procedures**

Note: This section shall include a list of any necessary finishing instructions in order for the Vendor"s product to conform to this Application Data Sheet.

# **VII. Finished Proof Characteristics**

A proof with the color characteristics referenced in Appendix 1 is to be expected when measured from theIDEAlliance ISO 12647-7 Digital Control Strip 2007 having been properly made to all the listed system components and procedures.

Note: Three-color grays are comprised of Cyan, Magenta, Yellow: 75, 66, 66; 50, 40, 40; and 25, 19, 19 values.

An EyeOne Pro spectrophotometer was used to perform the measurements.

ORIS Certified Proof also allows you to check the quality of your monitor calibration and monitor profile. You can precisely check whether the colors displayed on your monitor are within the specified tolerance limits. Color drifts can be detected using the trend analysis tool.

#### **Step 1: Monitor Settings and Calibration**

Calibrate your monitor and create an ICC profile for it using Eizo Color Navigator. Recommended settings for Eizo CG221 monitors:

- Brightness: 160 cd/m2
- Gamma: 2.2
- White point: D50

#### **Step 2: ORIS Certified Proof Setup**

Make sure ORIS Certified Proof is configured accordingly for use with the X-Rite Eye One spectrophotometer. **Step 3: Select 'Print' Target**

The target Lab values and allowed tolerances are stored as a so-called *print target*. Measurements will be compared with these target values. ORIS Certified Proof 1.5 includes several predefined targets suitable for verifying against GRACoL Coated #1, SWOP Coated #3 and SWOP Coated #5. If a custom target is required please consult the users manual for instructions on creating custom targets.

#### **Step 4: Enter Measurement Details**

Now the program is ready for measurement. Make sure to specify all of the information that clearly identifies the measurement. This includes your name (TESTER) and the name of the job. You can also enter a comment. This information will be included in measurement logs and report sheets.

The program automatically creates a unique number for each measurement. You can use this ID, for example, to select the measurements to be included in a trend analysis.

#### **Step 5: Select Monitor Type and White Point**

**1.** Click on the measure monitor button. A small window appears which you can move to a suitable position on screen. **2.** Select LCD screen type.

**3.** Select MEASURED WHITE POINT, the color actually measured for the white point will be used as a reference.

### **Step 6: Perform Measurements**

**1.** In the MEASURE MONITOR dialog, click on START MEASUREMENT and follow the instructions on the screen. The button changes to STOP MEASUREMENT, which allows you to cancel the measuring process.

**2.** You are requested to place the device on its base. A white calibration is then performed automatically.

**3.** A message appears. Affix the measurement device to the monitor on top of the large color box and click on **OK**. Now all colors of the color bar, one after the other, are measured and displayed below the target colors.

**4.** When the measurement is completed, proof OK or proof failed appears, indicating whether the monitor colors are within the tolerance limits or out of tolerance.

### **Creating Soft Proofs With ORIS Color Tuner**

The SOFTPROOF.HFS hotfolder in ORIS Hotfolder Manager is used for creating the ORIS Soft Proof PDF file. To configure it, click or select EDIT | PROPERTIES. This opens the HOTFOLDER

PROPERTIES dialog. Use the list at the top left to select a parameter category and set the parameters explained below. **Options for PDF Data Format**

The following parameters are located under OUTPUT PROPERTIES | SOFTPROOF:

• OUTPUT RESOLUTION OF SOFT PROOF FILE

Use this option to specify the resolution of the PDF file. Default is 150 lpcm.

• IMAGE COMPRESSION FOR SOFT PROOF FILES

Choose JPG2000 compression for images in the PDF file. The highest quality level (i.e. lowest compression level) is used.

• ICC OUTPUT PROFILE

Select ORIS\_SWOP\_Coated5.icc

#### **Soft Proofing Options**

The following parameters are located under OUTPUT PROPERTIES | SOFTPROOF OPTIONS:

• VALIDITY OF MONITOR CALIBRATION (IN DAYS)

Use this option to specify the maximum number of days for which the monitor calibration remains valid. Set this at 1 to ensure that daily calibration is preformed, a setting of higher than 7 is not recommended. If the monitor profile is older than specified here, the soft proof status is set to "rejected".

• MINIMUM GAMUT MATCH BETWEEN MONITOR AND OUTPUT PROFILE

Use this parameter to specify the extent (in percent) to which the gamut of the monitor ICC profile should match the gamut of the output ICC profile. Set this to a minimum of 90%. The soft proof status is set to "rejected" if the color gamut match is lower than the specified value.

#### **Options for File Save Locations**

The first two parameters are located under GENERAL PROPERTIES. The third parameter can be found in the dialog for creating output rules.

• DIRECTORY OF HIGH-RES PROOF FILE

Use this option to specify where to store the high-res file (\*.OTB). Default is your computer"s temporary folder. This file can be output on a proofing printer after the soft proof file has been viewed in Acrobat.

• DIRECTORY OF PROOF HOTFOLDER

Use this option to specify the location of the directory monitored by the Proof.HFS hotfolder. When printing the high-res data in Acrobat, it will be added to this hotfolder, color-matched, RIPped and sent to the printer.

• TARGET DIRECTORY

Use this parameter to specify where to store the soft proof PDF file.

Do the following to specify the target directory:

1. Select HOTFOLDER PROPERTIES on the list at the top left.

2. Click on the OUTPUT tab.

3. Double-click on the list entry.

This opens the CORRECT dialog. The second input box from the top allows you to specify the target directory for the PDF file.

To be able to access these directories from a Macintosh, specify them using the Universal Naming Convention (**UNC**).

The UNC name format is \\servername\sharename\path, where sharename is the name of a shared folder. On the Macintosh you have to connect to this Windows server and mount the shared folder.

#### **Viewing the Soft Proof In Adobe Acrobat**

Having successfully created the ORIS Soft Proof PDF ORIS Color Tuner, open the PDF file in Adobe Acrobat. The ORIS SOFT PROOF toolbar appears if the ORIS plug-in has been installed correctly. The toolbar commands are also available in the ADVANCED | ORIS SOFT PROOF pull-down menu.

#### **Status Button**

This button is displayed as Approved or Rejected. This indicates whether the PDF file is a valid ORIS Soft Proof viewed accurately on a color-calibrated monitor.

# **VIII. Sample Proofs**

CGS Publishing Technologies International, LLC has made this Application Data Sheet and the corresponding monitor proofing system available to the IDEAlliance certifying contractor to perform independent, corroborating measurements in the course of certification.

# **IX. Additional Proof Data**

#### **Viewing soft proof files using ORIS Soft Proof Plug-in and Adobe Acrobat.**

Open Soft Proof PDF file created with ORIS™ Hotfolder Manager™ in Adobe Acrobat Professional 7.0 or Higher with the ORIS™ Soft Proof plug-in installed. Verify the soft proof status of the PDF file using the ORIS™ Soft Proof plug-in; a green check mark indicates the proof is valid, a red exclamation point indicates the proof is invalid. In order for a proof to be a valid ORIS™ Soft Proof three conditions must be met. First the PDF file must have been created using an ORIS™ Soft Proof hotfolder in ORIS™ Hotfolder Manager™. Second Adobe Acrobat"s color management settings must be turned on. Lastly the monitor's profile must have been updated in the time range specified in the ORIS™ Soft Proof hotfolder, the default setting is one day

# **Appendix 1 Characterization Data CIELab Values**

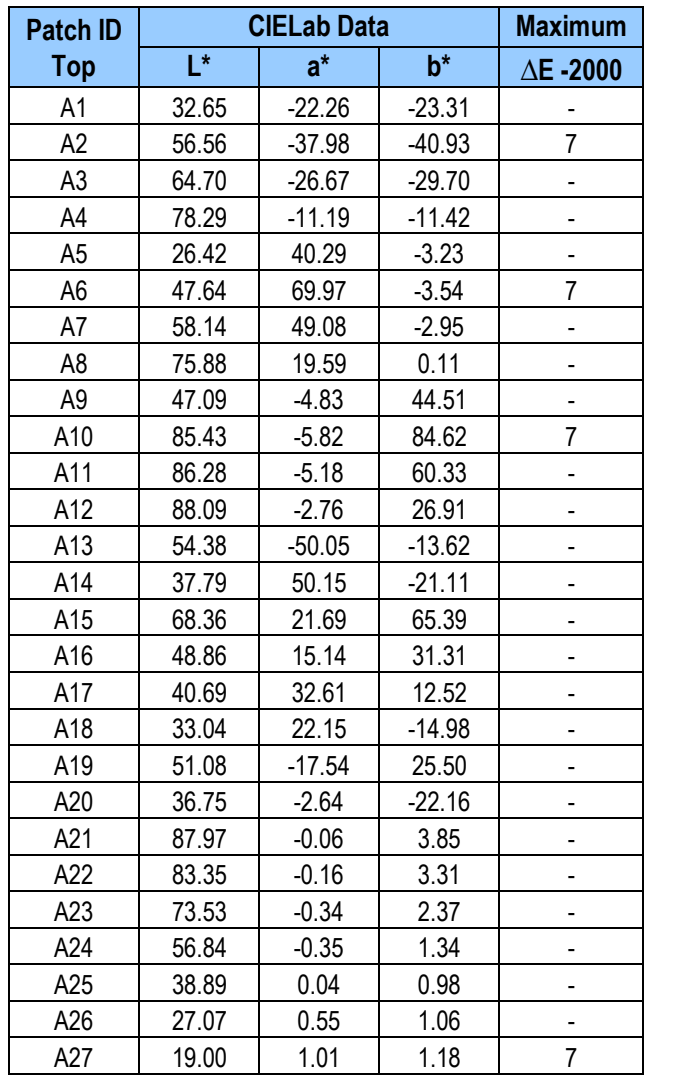

# **IDEAlliance ISO 12647-7 Digital Control Strip 2007 for SWOP 2006 Coated #5**

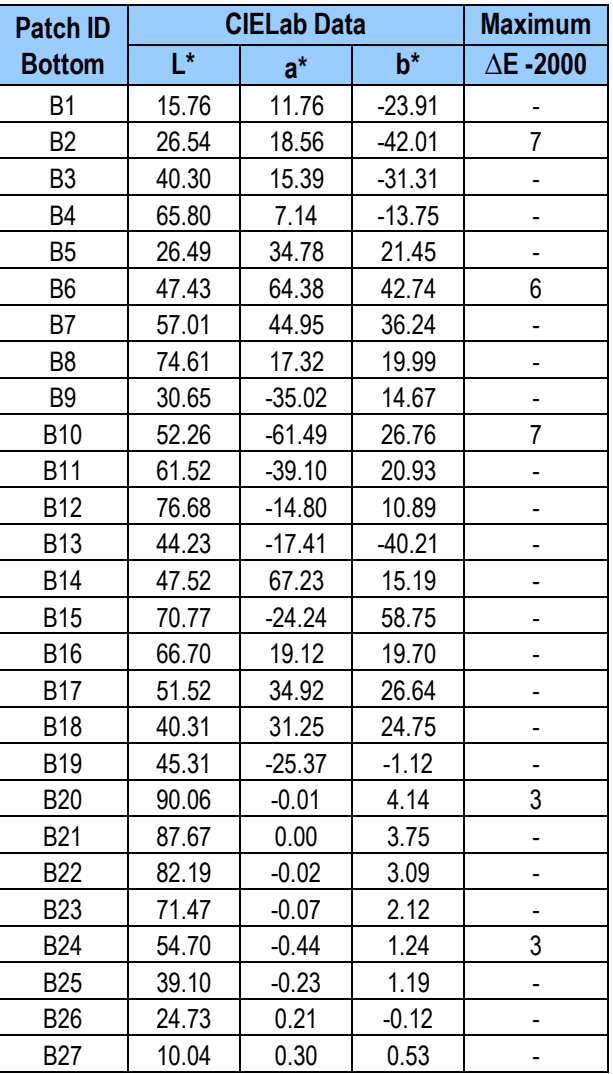

**Note:** Color is measured with an EyeOne Pro spectrophotometer.

 $\overline{a}$